# **Úloha Adresář**

# **Kategorie tvorba webu**

**23. až 25. června 2017**

Soutěž v programování – 31. ročník

Celostátní kolo 2016/2017

Všechna vaše řešení ukládejte do adresáře C:\final\*nnn*, kde *nnn* je vaše startovní číslo. Na vlastním počítači můžete adresář *nnn* umístit i jinam. Úvodní stránku s řešením pojme‐ nujte index.html. Všechny stránky ukládejte v kódování UTF‐8.

Při zápisu HTML a CSS kódu dodržujte webové standardy. Součástí hodnocení vašich ře‐ šení je i kontrola zdrojových kódů pomocí validátorů. Doporučujeme používat HTML5, ale můžete použít i starší verze.

Při řešení je povoleno používat knihovnu jQuery bez pluginů. Všechny ostatní zdrojové kódy musíte napsat sami v průběhu soutěže. Preprocesory zdrojového kódu jsou povole‐ ny, odevzdávejte pak jak vámi napsaný vstupní kód, tak i vygenerovaný výsledek.

Ke svému řešení připojte soubor README, ve kterém zdokumentujte, co uznáte za vhodné. Samotný soubor není přímo hodnocen, ale může hodnocení výrazně usnadnit a přede‐ jít nedorozuměním.

Maximálně lze získat 100 bodů: 30 bodů za statickou část, 60 bodů za funkční část, 10 bodů za validitu, čistotu kódu, atd.

# **Statická část**

max. 30 bodů

Vytvořte webové rozhraní k aplikaci pro správu kontaktů. V této části je vaším úkolem pouze vytvořit prototyp aplikace, demonstrující vzhled a ovládání. Body v této části nej‐ sou přidělovány za funkčnost aplikace (tj. správu kontaktů), ale za věrnost předloze.

Některé prvky rozhraní aplikace se mají chovat jinak na osobním počítači než na displeji mobilního zařízení. V zadání popíšeme dvě varianty. Je na vás, kde položíte hranici mezi zobrazováním desktopové a mobilní verze. Své rozhodnutí založte na tom, aby se aplikace dala adekvátně používat s každou šířkou obrazovky.

Kdykoli máte zvolit nějakou mez, která určuje dvě varianty chování, zvolte ji tak, aby bylo možno ověřit její funkčnost. Jinými slovy, umožněte porotě ověřit funkčnost obou variant pomocí zvětšování a zmenšování okna.

Dbejte na to, aby výsledný kód splňoval aktuální webové standardy a vypadal podobně ve všech prohlížečích, které mají významné zastoupení na trhu. Jeden prohlížeč si vyberte ja‐ ko referenční, na kterém budeme kontrolovat přesnou shodu se zadáním. V ostatních budeme pouze kontrolovat, zda se aplikace "nerozbije". Svoji volbu zapište do README.

1

HTML prvky používejte sémanticky, dbejte na strukturu zdrojového kódu. I to bude před‐ mětem hodnocení.

Používejte úsporně barevnou paletu – všechny prvky, které jsou zadány jako "modré", by měly mít stejnou barvu, pokud není řečeno jinak. Barvy nejsou určeny přesně, používejte takové, aby byl text vždy dobře čitelný.

# **Hlavní stránka aplikace**

Při otevření se zobrazí hlavní stránka. V záhlaví je šedý pruh, roztažený přes celou šířku okna. V něm se nachází název aplikace: Adresář. Toto záhlaví je společné pro všechny stránky aplikace.

Šířka obsahu se přizpůsobuje šířce okna, dokud je okno užší než 1000 px. Pokud je širší, umístěte veškerý obsah do pruhu širokého 1000 px, zarovnaného na střed.

Výška obsahu závisí na výšce okna (podrobně popsáno níže). Můžete předpokládat, že okno bude vždy vyšší než 600 px.

Zbytek plochy okna je rozdělen na dva sloupce v poměru 2:1. V levém sloupci je prozatím napsáno pouze "Pokračujte výběrem kontaktu vpravo." V této části se bude zobrazovat obsah podstránek.

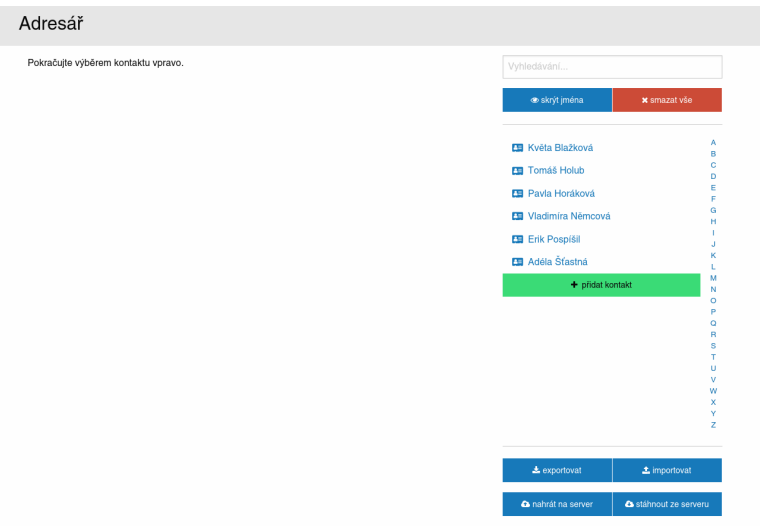

V pravém sloupci se pod sebou nachází tři bloky oddělené vodorovnou čarou. Horní a spodní mají pevnou šířku, prostřední je roztažený tak, aby zabral maximální možnou vý‐ šku při zachování viditelnosti všech ostatních prvků.

Horní blok obsahuje vyhledávací pole. Pokud je pole prázdné, je v poli zobrazen zašedlý text "Vyhledávání..." Jinak se pole chová přesně tak, jako by skutečně bylo prázdné.

Spodní blok obsahuje čtyři tlačítka, uspořádané do mřížky 2×2. Tlačítka mají modrou bar‐ vu. Text tlačítek je bílý. Tlačítka mají popisky "exportovat", "importovat", "nahrát na server" a "stáhnout ze serveru".

Barva všech tlačítek v aplikaci při najetí myši plynule (animací) ztmavne. Ztmavení není výrazné, jde pouze o vizuální indikaci najetí myši.

Součástí popisku tlačítek jsou ikony. Vektorové obrázky s ikonami jsou ke stažení na http://adresar.proed.cz/static/icons.zip. Ikony mají bílou barvu. Pokud budete potřebovat jinou barvu, můžete barvu změnit v editoru vektorových obrázků, nebo i po‐ mocí textového editoru – SVG je jednoduchý dokument XML.

Prostřední blok obsahuje seznam kontaktů a vpravo panel na přeskočení na zvolené pís‐ meno. Panel s písmeny zabírá celou výšku dostupného prostoru, velikost písmen je úměr‐ ná výšce panelu.

Samotný seznam kontaktů je již jednoduchý, obsahuje několik náhodných jmen kontaktů (alespoň 4), každý s ikonou na levé straně. Za posledním kontaktem je zelené tlačítko "přidat kontakt". Výška prvků se jménem i výška tlačítka je přibližně 35 px.

Pokud je kontaktů více než je dostupná výška, půjde v tomto seznamu skrolovat.

# **Detaily kontaktu**

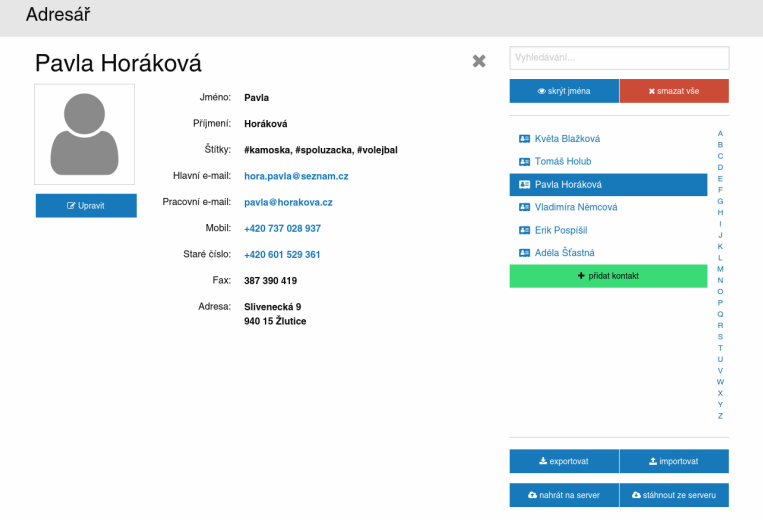

Při kliknutí na libovolné jméno kontaktu se v levé části otevře jeho detail.

Vybrané jméno kontaktu v seznamu kontaktů se podbarví modře.

V části stránky vyhrazené pro obsah podstránek je vpravo nahoře křížek, s jehož pomocí se dá detail zavřít a vrátit se na úvodní stránku.

Vlevo se nachází jméno kontaktu jako nadpis. Pod ním je obrázek kontaktu – ve statické verzi pouze šedý anonymní avatar. Pod ním se nachází modré tlačítko "upravit".

Vpravo od obrázku se nachází samotné detaily kontaktu. Detaily jsou zarovnané "na dvojtečku" – všechny dvojtečky jsou nad sebou. Telefonní čísla a e‐mailové adresy jsou klika‐ telné odkazy, které umožní zavolat na dané telefonní číslo nebo odeslat e‐mail (s použitím systémových prostředků, samotné volání / odesílání e‐mailů není součást úlohy).

# **Úprava kontaktu**

Při kliknutí na tlačítko "upravit" se otevře editační formulář.

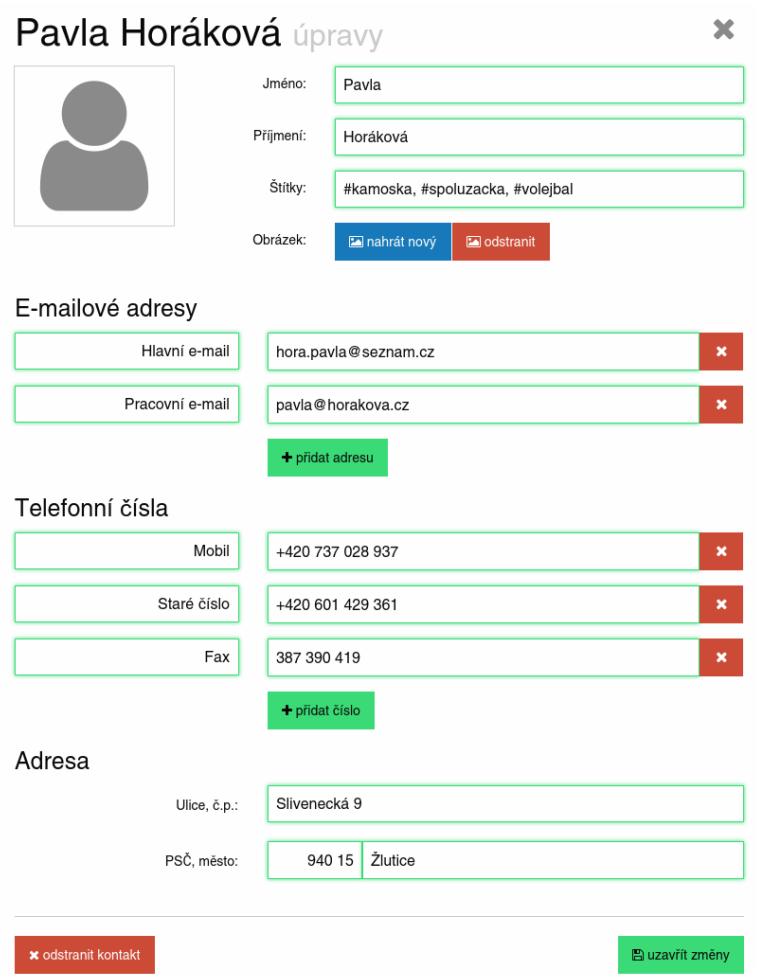

Editační formulář se snažte zobrazit podle obrázku. Zaměřte se na zarovnání prvků for‐ muláře. Textové popisky polí jsou vertikálně zarovnány na střed pole.

Kontakt může mít libovolný počet e‐mailových adres a telefonních čísel. Názvy adres a čí‐ sel jsou také textová pole. Jejich obsah je zarovnaný doprava. Vpravo od těchto informací jsou červená tlačítka na smazání, pod nimi pak zelené tlačítko na přidání další adresy/ čísla.

Při kliknutí na tlačítko "přidat kontakt" se otevře podobný formulář, jen nevyplněný. Sekce pro e-mailové adresy a telefonní čísla budou obsahovat pouze tlačítka na přidání adresy/čísla.

Adresa obsahuje tři části – ulici, PSČ a město. Druhé dvě jmenované jsou na společném řádku, PSČ je zarovnané doprava, viz obrázek.

Na konci formuláře jsou dvě tlačítka: červené "odstranit kontakt" a zelené "uzavřít změny". Kliknutí na "uzavřít změny" způsobí návrat na detail kontaktu. V pravém horním rohu je opět tlačítko na uzavření, vracející také na detail kontaktu.

### **Mobilní verze**

V mobilní verzi je hlavní stránkou seznam kontaktů. Předpo‐ kládejte, že mobilní telefon je vždy na výšku, tedy že výška okna je větší než jeho šířka.

Zobrazte pouze nadpis (zarovnaný na střed), vyhledávací pole, seznam kontaktů, panel s písmeny abecedy a tlačítko pro přidání kontaktu. Tlačítko pro přidání kontaktu se zo‐ brazuje až v posledním bloku (není tedy součástí seznamu). Aplikace zabírá celé okno, skrolovatelný je pouze seznam, ostatní prvky jsou viditelné trvale. Žádné jiné ovládací prvky nejsou zobrazeny.

Při kliknutí na jméno kontaktu skryjte seznam a zobrazte místo něj detail kontaktu. Uzavření detailu vrátí na seznam kontaktů.

V mobilní verzi se všechny prvky editačního formuláře sklá‐

dají pod sebe místo vedle sebe. V detailu kontaktu nezobrazujte obrázek kontaktu. Tlačít‐ ko pro editaci je pod všemi informacemi.

# **Funkční část**

Implementujte funkcionalitu správy kontaktů. Body za funkčnost jsou přidělovány nezá‐ visle na vzhledu, musí však být možno funkčnost ověřit. Můžete se tedy rozhodnout popi‐ sovanou funkcionalitu opatřit jiným designem, než je popisován ve statické části.

# **Zobrazení seznamu**

Aplikace zobrazuje seznam jednotlivých kontaktů. Kontakty jsou v seznamu řazeny dle abecedy vzestupně dle příjmení kontaktu. Jejich názvy jsou zobrazeny ve formátu "Jméno Příjmení". Implementujte také ovládací prvek umožňující zobrazení pouze příjmení kon‐ taktu. Pokud se nerozhodnete pro řešení dynamického přidávání kontaktů, zobrazte zde několik náhodných vzorových kontaktů staticky.

Po kliknutí na kontakt se otevře jeho detail.

# **Úprava a validace dat**

Aplikace umožňuje úpravu kontaktu a přidání nového kontaktu. Aplikace udržuje se‐ znam kontaktů a všechny kontaktní informace v paměti.

Obsah polí formuláře musí splňovat níže popsaná kritéria validace. Jednotlivá pole jsou zvýrazněna zeleně, pokud je obsah validní, a červeně, pokud nikoli.

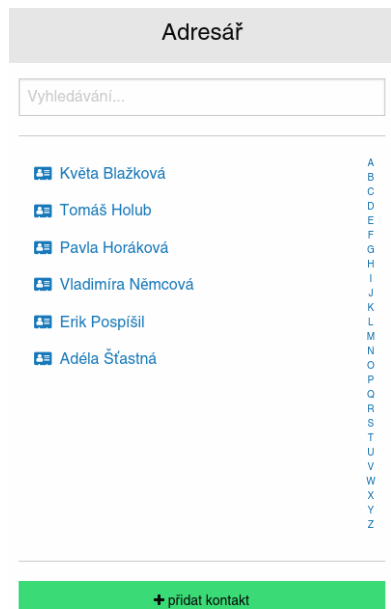

max. 60 bodů

#### **Jméno a příjmení**

U kontaktu lze editovat jméno a příjmení, obě ve zvláštním poli. Aby bylo jméno nebo pří‐ jmení platné, musí se skládat z jednoho či více slov složených pouze z písmen, oddělených mezerou. První písmena slov musí být velká, pokud se slovo skládá z alespoň tří písmen.

### **Štítky**

Pole se štítky je platné tehdy, pokud obsahuje jednotlivé hashtagy oddělené čárkou. Hash‐ tag je tvořen znakem '#' po němž následuje libovolné množství písmen libovolné velikosti. Okolo oddělující čárky se mohou libovolně vyskytovat bílé znaky, v samotném hashtagu nikoli.

#### **Obrázek**

Umožněte nahrání obrázku uživatele. Aplikace by si měla poradit minimálně s obrázkem ve formátu jpg velikosti 400×400 px. Pokud uživatel vybere obrázek, se kterým si aplikace neporadí, měla by mu to oznámit lépe než svým pádem.

#### **Telefon**

Je možno uvést libovolný počet telefonních čísel. Čísla se dají dynamicky přidávat a v libo‐ volném pořadí odebírat. U každého telefonního čísla je nutno uvést jeho (neprázdný) ná‐ zev – ve výchozím stavu "Telefon". Může existovat více čísel se stejným názvem.

Platné je pouze telefonní číslo v českém formátu, tj. 9 číslic s volitelnou předvolbou "+420".

#### **E-mail**

Je možno uvést libovolný počet e‐mailových adres, podobně jako u telefonních čísel.

Platný e‐mail musí obsahovat lokální část, zavináč a doménový název. U každého e‐mailu je nutno uvést jeho název – ve výchozím stavu "E-mail".

Lokální část je složena ze znaků latinky, čísel nebo znaků !#\$%&'\*+-/=?^\_`{|}~. Také může obsahovat tečku, ale nikoli na začátku nebo na konci.

Doménový název je složen z domén oddělených tečkou. Za poslední doménou (TLD) mů‐ že následovat poslední tečka. Každá doména je složena z nejvýše 63 alfanumerických zna‐ ků. Navíc může obsahovat pomlčku, ne však na konci nebo na začátku.

#### **Příklady platných e-mailových adres:**

- jednoduchy@priklad.cz
- naprosto.bezny@priklad.cz
- docasny.mail+nospam@priklad.cz
- e‐mail‐s‐pomlckou@priklad.cz
- absolutni‐domena@priklad.cz.
- pomlcka@v-domene.cz
- lokalni@mailserver
- #!\$%&'\*+-/=?^\_`{}|~@priklad.cz
- **• dve..tecky@priklad.cz**

#### **Příklady neplatných e-mailových adres:**

- zadny.zavinac.cz
- dva@zavinace@v‐adrese.cz
- **• ip-adresa@[10.0.0.8]**

Pozn. toto není přesná specifikace formátu adresy dle RFC 5322. Jedná se o zjednodušení pro potřeby soutěže. Ve zvýrazněných příkladech se naše specifikace chová obráceně než RFC 5322! Držte se *proto explicitně našeho popisu platné adresy.*

#### **Adresa**

Platnými hodnotami v poli pro ulici je (i víceslovný) název ulice a mezerou oddělené číslo popisné, volitelně za lomítkem číslo orientační. Číslo popisné i orientační se skládá pouze z číslic.<sup>1</sup> Jméno ulice musí začínat velkým písmenem nebo číslicí.

Adresa je platná pouze tehdy, jsou‐li všechna pole platně vyplněna nebo jsou‐li všechna prázdná.

# **Stylování pole pro telefon**

V poli pro telefon se automaticky oddělují trojice číslic mezerou. Tato mezera je však pou‐ ze vizuální. Jakákoli operace s mezerou (přesun kurzoru, smazání, atp.) je provedena s předchozím či následujícím znakem.

# **Stylování pole pro PSČ**

Mezi 3. a 4. číslicí v PSČ je vložena vizuální mezera se stejnými pravidly jako u telefonního čísla.

# **Uložení dat**

Implementujte následující rozšíření pro trvalé uložení kontaktů.

#### **Trvalá paměť prohlížeče**

Jednotlivé kontakty se ukládají automaticky do trvalé paměti prohlížeče. Každá změna se ukládá průběžně, což znamená, že pokud například spadne proces prohlížeče v průběhu úpravy, budou veškeré provedené změny po znovuotevření opět dostupné.

Ukládají se však vždy pouze validní mezistavy jednotlivých polí. Pokud se uživatel pokusí uzavřít změny v nevalidním stavu, zobrazí se upozornění, že přijde o data, s možností ná‐ vratu.

#### **Soubor**

Pod seznamem kontaktů jsou umístěna tlačítka poskytující import a export kontaktů. Export umožňuje výběr, kam uložit soubor s exportovanými kontakty. Import umožňuje z vybraného souboru kontakty načíst. Při importu je uživatel dotázán, zda chce všechny

<sup>&</sup>lt;sup>1</sup> Toto není v realitě obecně pravda, je to umělé omezení pro potřeby soutěže.

kontakty nahradit nově importovanými, nebo zda chce kontakty přidat (bez ohledu na konflikty). Formát souboru zvolte dle uvážení vlastní. Formát souboru popište alespoň krátce v komentáři.

#### **Externí server**

Pomocí tlačítek pro synchronizaci se kontakty synchronizují se vzdáleným serverem. Při synchronizaci ze serveru do prohlížeče opět dostane uživatel na výběr, zda chce kontakty nahradit, nebo přidat (stejně jako při načítání souboru).

Server je pro potřeby soutěže pouhé úložiště na jeden řetězec. Ovládá se standardními HTTP metodami GET, PUT a DELETE. Řetězec, který na server odešlete v obsahu požadavku PUT, se vám vrátí s každým dalším zavoláním GET. Pokud to potřebujete, DELETE obsah smaže, a další GET bude vracet chybu 404 – stejně, jako před prvním požadavkem PUT.

Server se nachází na adrese http://adresar.proed.cz/. Požadavky odesílejte na URL ve tvaru:

http://adresar.proed.cz/*číslo\_soutěžícího*-*posloupnost\_písmen*/

### **Smazat všechny kontakty**

Aplikace umožňuje smazání všech kontaktů. Před smazáním je uživatel ještě jednou dotá‐ zán, s možností smazání odvolat. Pokud neodvolá, všechny kontakty z trvalé paměti pro‐ hlížeče a z běžící aplikace jsou smazány.

# **Vyhledávání kontaktů**

Nad kontakty je umístěno vyhledávací pole, které bude průběžně během psaní vyhledáva‐ cího požadavku zobrazovat (filtrovat) pouze kontakty obsahující v názvu kontaktu vyhledávaný text.

# **Skrolování podle písmen**

Podél seznamu kontaktů je panel s písmeny. Po kliknutí na písmeno se seznam odskroluje na první kontakt začínající daným písmenem.